# **Kursreihe SMARTPHONE ABC für Anfänger**

Modul 1:

# **Das erste Mal ein Smartphone probieren**

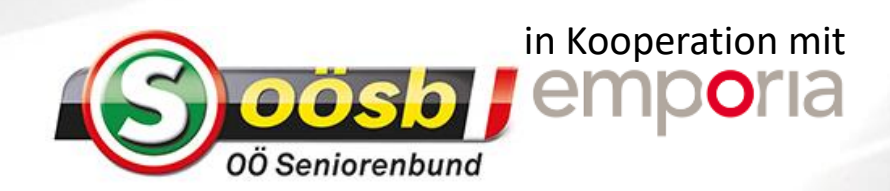

## **Wie bediene ich das Smartphone?**

### **Was heißt "Touchscreen"?**

## **Worauf muss ich achten beim Wischen, Tippen und Zoomen?**

Der Bildschirm Ihres Smartphones ist ein Touchscreen. Touchscreen ist die englische Bezeichnung für »Bildschirm zum Berühren«. Dieser Bildschirm erkennt einen Spannungsunterschied, wenn Sie ihn mit den Fingern berühren.

Es kommt also nicht darauf an wie fest Sie drücken! Legen Sie den Finger ohne Druck auf den Bildschirm, fest und lange genug, dass eine eindeutige Kontaktfläche zwischen Finger und Glas entsteht.

Lassen Sie sich und Ihrem Smartphone Zeit. Es kann sein, dass das Öffnen von Internetseiten oder das Ändern von Einstellungen etwas länger dauert. Das oftmalige »Einhämmern« auf den Bildschirm bringt Sie nicht schneller ans Ziel.

## **Tippen**

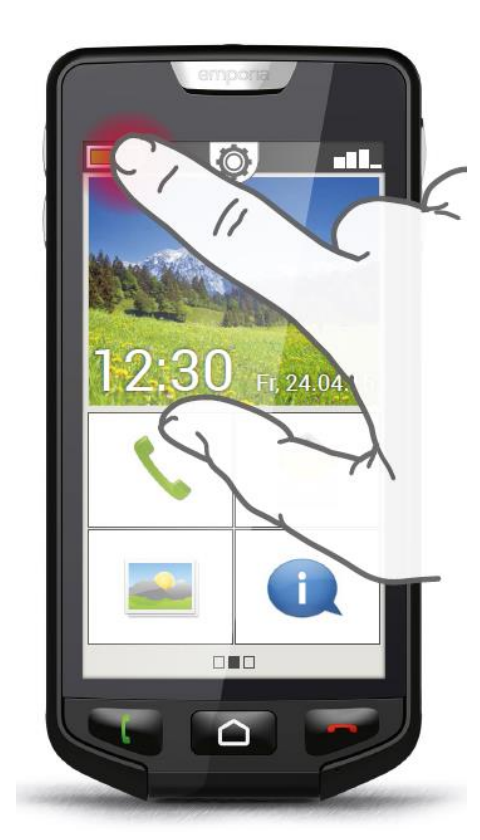

Das **Tippen** können Sie mit der »Computermaus« vergleichen. Ein Klick auf die Maustaste bewirkt genau das Gleiche wie ein Fingertipp auf den Smartphone-Bildschirm.

Oft reagiert ein Bildelement anders, wenn es nicht einfach angetippt wird sondern länger gedrückt wird. Man spricht dann von **Tippen und Halten**.

Manchmal kann auch ein **Doppelklick**, d.h. zweimal rasch hintereinander tippen, eine andere Reaktion hervorrufen als einfaches Tippen.

#### **Wischen**

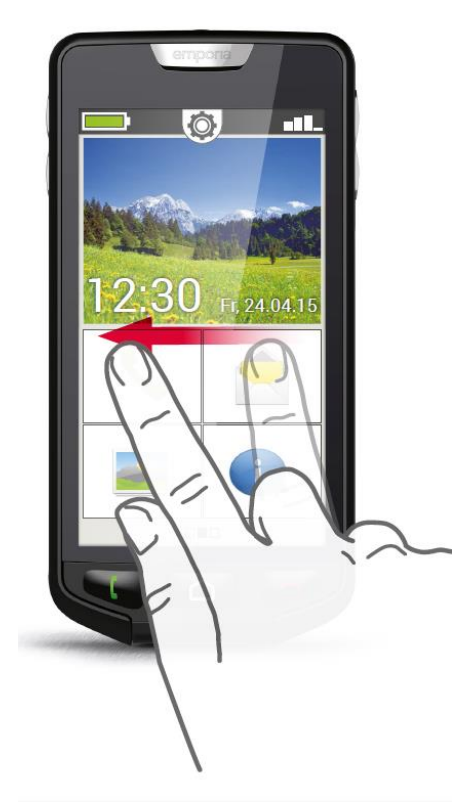

Wollen Sie am Display den verborgenen Text weiterlesen? Möchten Sie wie in einem Fotoalbum umblättern? Dann müssen Sie wischen.

Berühren Sie mit einem Ihrer Finger den Bildschirm Ihres Smartphones und ziehen Sie den Finger in die gewünschte Richtung. Die Inhalte folgen Ihrem Finger. Beachten Sie, dass der Finger während des Ziehens ständig mit dem Bildschirm in Kontakt bleiben muss.

Die Richtung in die man wischen kann, ist je nach Bildinhalt unterschiedlich. Probieren Sie es einfach aus!

#### **Zoomen**

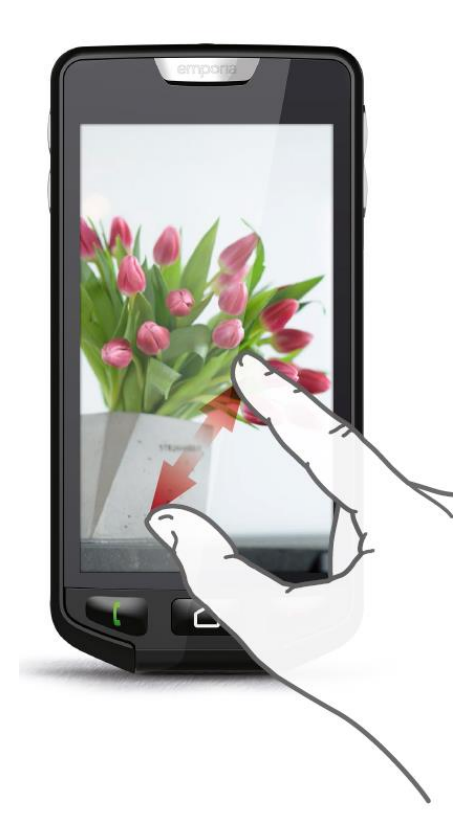

Sie möchten Fotos größer ansehen oder können Textausschnitte nicht genau erkennen? Durch Zoomen können Sie Inhalte, die auf Ihrem Bildschirm angezeigt werden, zu vergrößern oder zu verkleinern. Berühren Sie gleichzeitig mit Daumen und Zeigefinger den Bildschirm.

Zum Vergrößern des Bildausschnitts schieben Sie die beiden Finger auseinander. Zum Verkleinern des Bildausschnitts schieben Sie die Finger wieder zueinander. Die Finger müssen bei den Bewegungen immer in Kontakt mit dem Bildschirm bleiben.

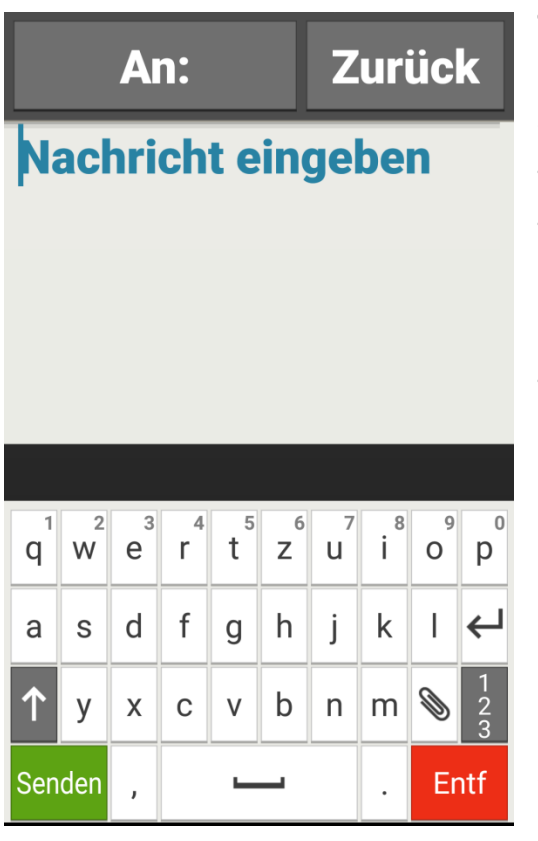

#### **Tastatur**

Sobald Sie auf ein Texteingabefeld tippen, wird automatisch im unteren Teil des Bildschirms die Software-Tastatur eingeblendet. Man nennt diese Art QWERTZ-Tastatur, so wie die ersten fünf Buchstaben in der ersten Tastaturzeile lauten.

Oft benutzte Tasten sind Zeilenum-

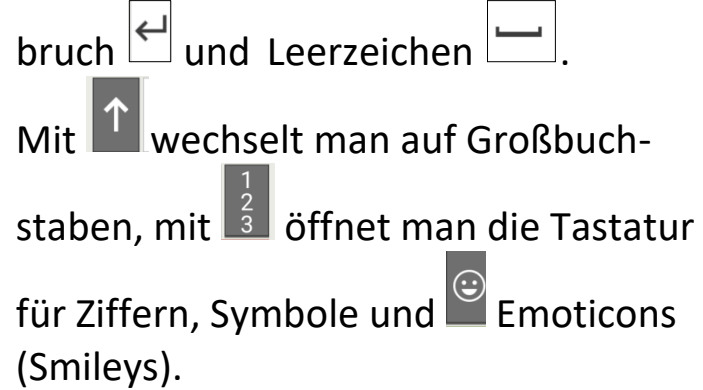

#### **Umlaute und Sonderzeichen**

Wenn Sie ein Buchstabenfeld kurz an-tippen, wird der Buchstabe eingegeben. Wenn Sie lange drücken, wird ein zusätzliches Feld mit Sonderzeichen angezeigt.

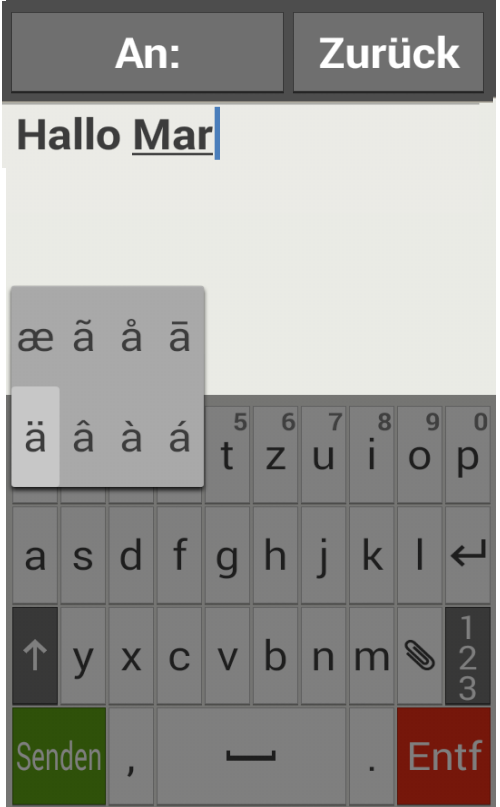

## **Texteingabezeichen – Cursor**

Im Texteingabefeld sehen Sie einen senkrechten blinkenden Strich, das ist der Cursor. Dort, wo der Cursor steht, wird Text hinzugefügt. Sie können den Cursor im bereits geschriebenen Text versetzen. Tippen Sie einfach an eine Stelle im Text, der Cursor für die Texteingabe springt dann dort hin.

So können Sie auch einfach Tippfehler ändern, ohne den gesamten Text mit der Entfernen- Taste rückgängig zu machen.

## **Wie ist das emporia Smartphone organisiert?**

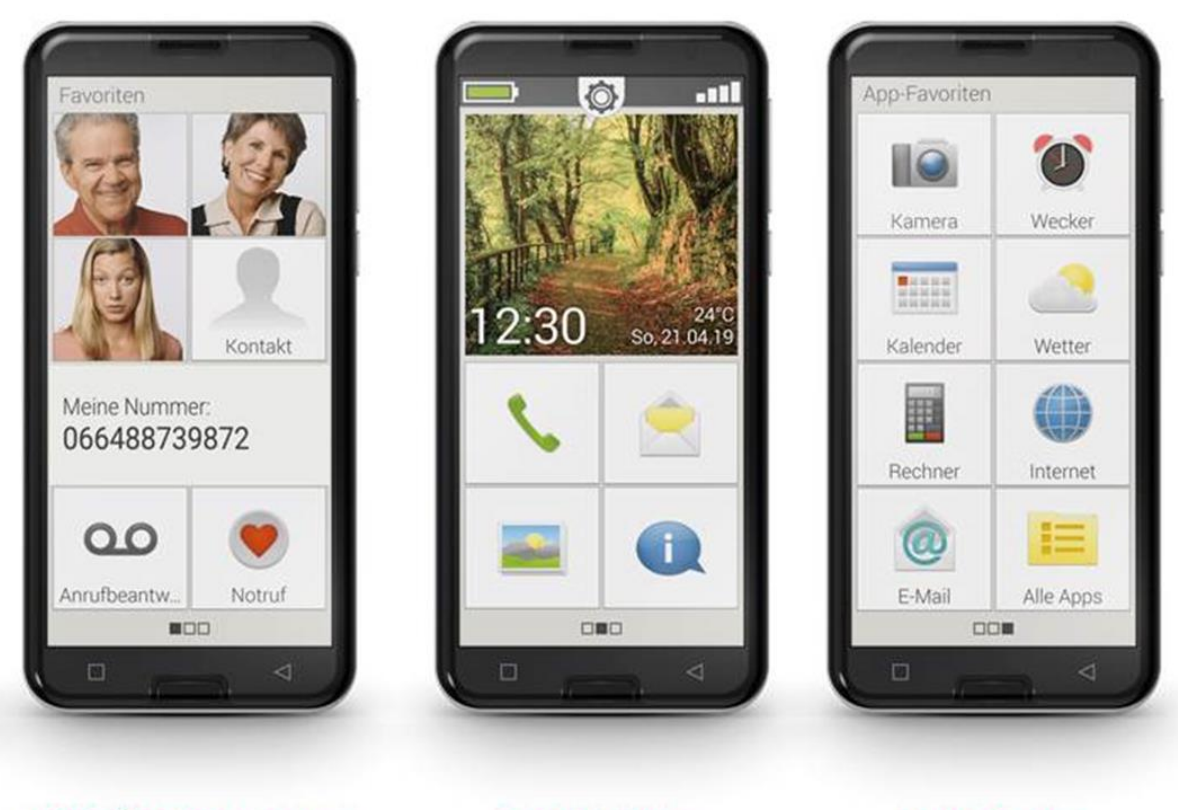

PERSÖNLICHE SEITE

**STARTSEITE** 

**APP SEITE** 

Insgesamt gibt es beim emporia Smartphone drei Hauptseiten, dafür stehen die drei kleinen Quadrate am unteren Bildschirmrand. Wenn die Startseite angezeigt wird, ist das mittlere Quadrat schwarz. Wenn Sie über den Bildschirm nach rechts wischen, erscheint die Persönliche Seite, wischen nach links öffnet sich die App-Seite.

## **Startseite (Home Screen)**

Wenn man das emporia Telefon einschaltet, erscheint die Startseite, auch Home Screen genannt. Sie ist Ausgangsbasis und Orientierungspunkt. Zur Startseite kommt man jederzeit zurück, indem man kurz auf die Home-Taste ("Nach-Hause-Taste") tippt.

Auf der Startseite finden Sie die wichtigsten Funktionen wie Telefonieren und Telefonbuch, SMS Nachrichten, Fotoalbum und

Kamera und das Info-Center. Die Belegung der Felder kann individuell geändert werden.

Oberhalb des Hintergrundbildes findet man die Symbolleiste mit Statusanzeigen sowie das Zahnrad, das zu den Einstellungen führt.

## **Persönliche Seite (Favoriten)**

Wenn Sie auf der Startseite nach rechts wischen, erscheint die Persönliche Seite. Nun ist das linke Quadrat schwarz.

Auf der persönlichen Seite können Sie vier Kontakte speichern, die Sie oft anrufen wollen. Außerdem kann man hier die eigene Nummer zur Erinnerung einspeichern und den Anrufbeantworter (d.h. Die Mailbox) abrufen. Auch die Notruffunktion kann man hier einstellen.

Wie man das alles einstellt finden Sie im Bedienungshandbuch zum Smartphone oder können es im zweiten Teil der Handyschule lernen.

## **App-Seite**

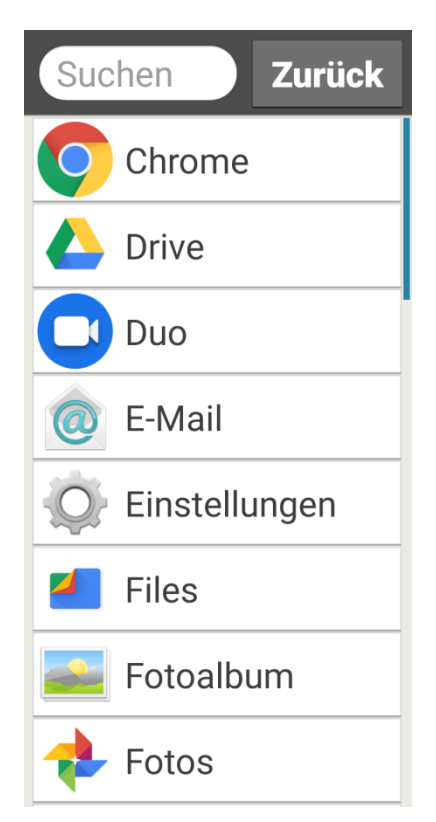

Wenn man von der Startseite über den Bildschirm nach links wischt, erscheint die App-Seite. Nun ist das rechte der drei Quadrate schwarz.

Mit den Feldern der App-Seite und der Startseite können Sie jene Apps verknüpfen, die Sie persönlich am meisten verwenden.

Tippt man auf "Alle Apps" öffnet sich eine Liste mit allen Apps, die am Smartphone installiert sind.

## **Wie schauen die Funktionen aus?**

Alle emporia Funktionen sind so aufgebaut, dass sie möglichst übersichtlich und gut lesbar sind. Dafür wird die eine oder andere Detailfunktion, die selten gebraucht wird, eingespart.

Der Vorteil: Der Bildschirm wirkt aufgeräumt und das Wichtige ist leicht zu finden.

#### **Telefonieren und Telefonbuch**

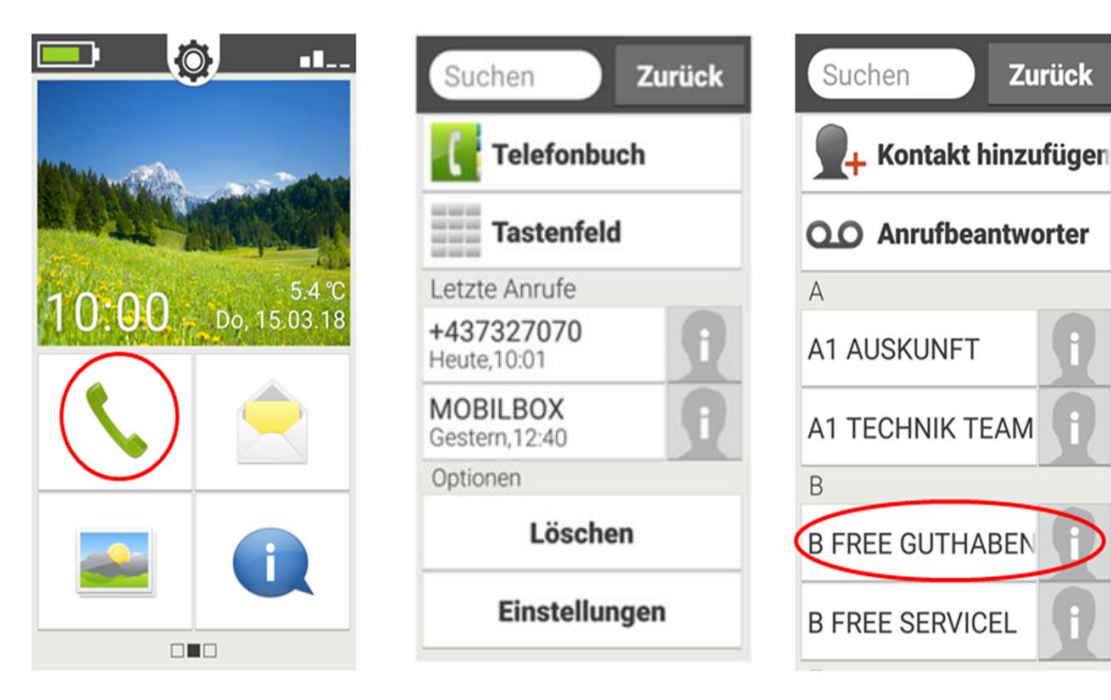

## **Das Info Center – alle Neuigkeit im Überblick**

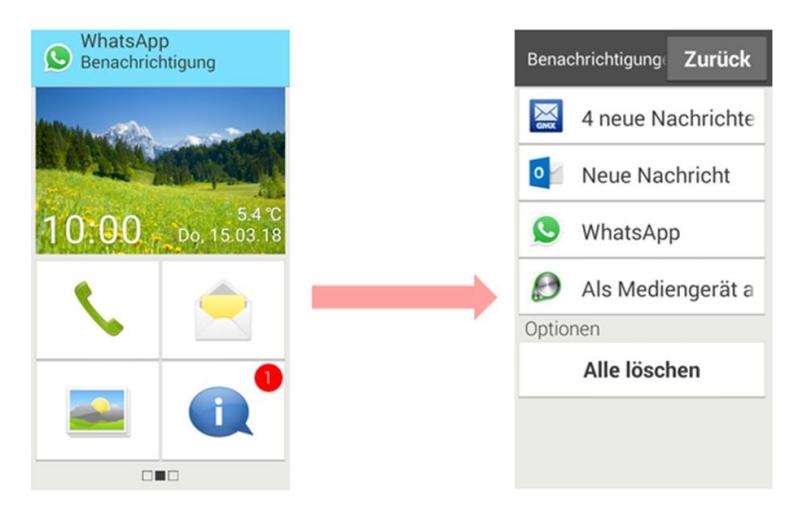

# **Was macht den Umgang mit einem Smartphone leichter?**

Im Sinn der Benutzerfreundlichkeit steht im Vordergrund:

- Display: Größe und -Kontrast:
	- o Lesbarkeit
	- o Bruchsicherheit
- Ergonomie:
	- o Große Schrift
	- o große Tastenfelder
	- o Griffigkeit des Geräts
	- o physische Tasten
- Akustik
- Einfach Texteingabe: große Tastatur, Stift zur sicheren Eingabe
- Notruffunktion
- Akkulaufzeit
- Vorinstallierte Apps

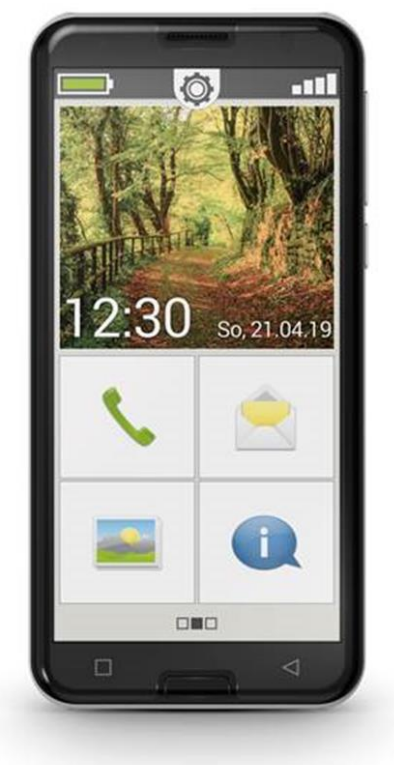

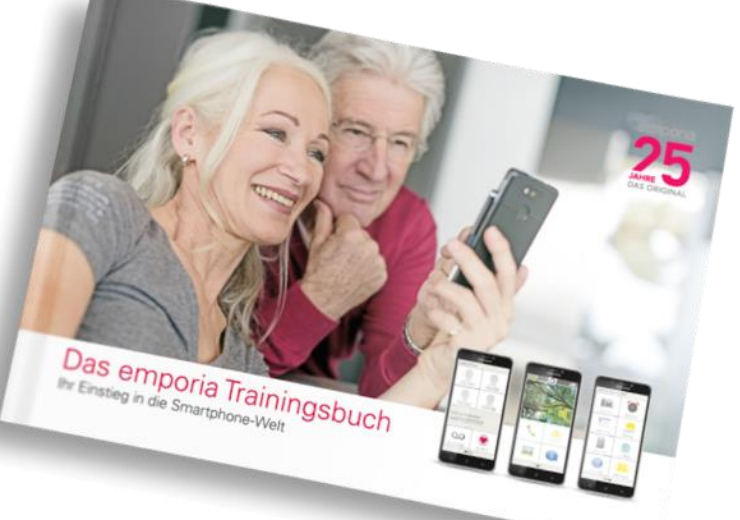

- Hilfestellungen wie ein andbuch und umfangreiches Schulungsbuch
- Beratung und Betreuung Freunde , jüngere Angehörige